# 陇南市政府采购合同融资服务平台

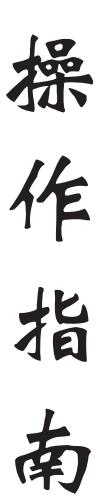

# 陇南市财政局 2023年6月

## "政采贷"操作流程

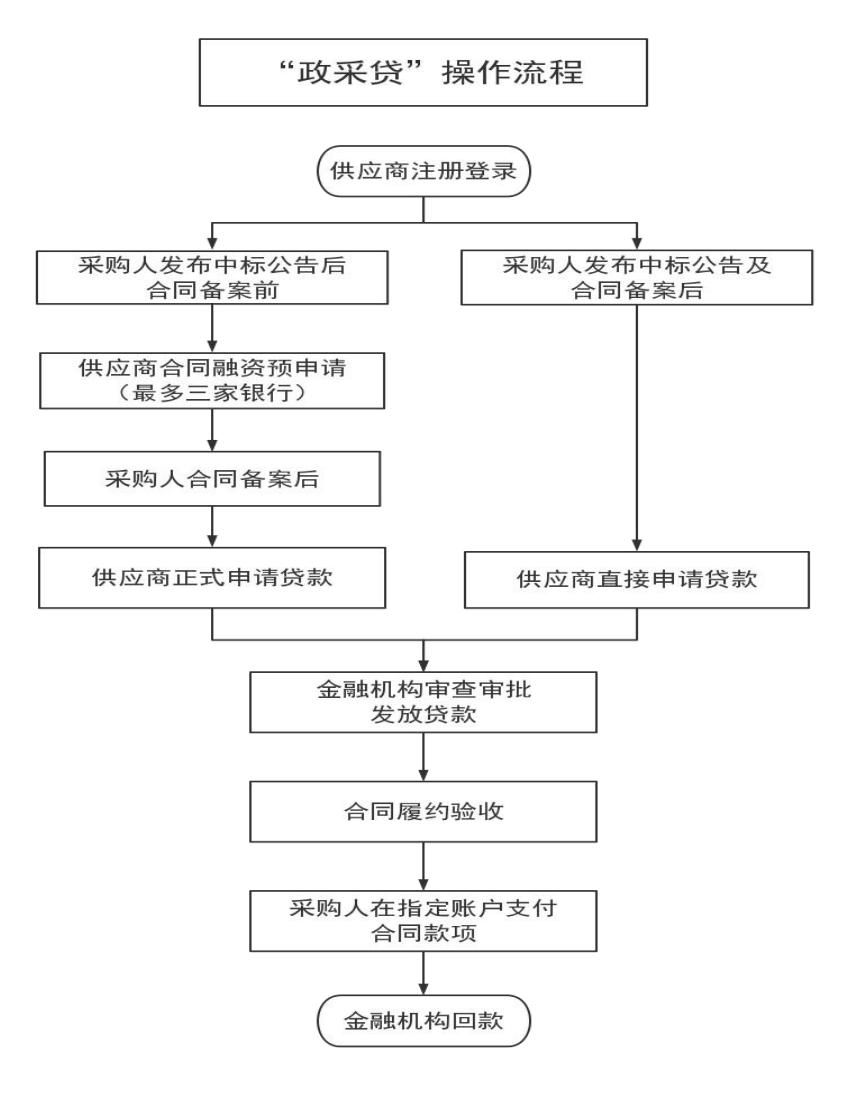

 $-1 -$ 

# 承接银行联系方式

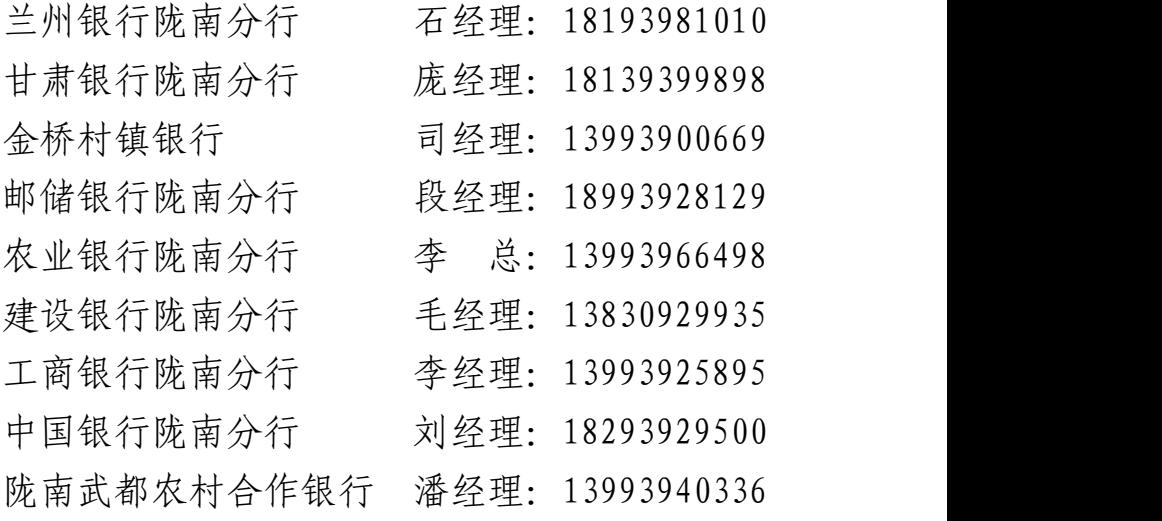

# 陇南市政府采购合同融资服务平台 操作指南

一、陇南政府采购合同融资服务平台采购人 操作手册

访问(https://www.ccgp-gansu.gov.cn/indexln.html) 通过网址进入"陇南政府采购网"首页,点击"政 府采购合同融资与履约保函服务平台"进入融资 服务平台首页。

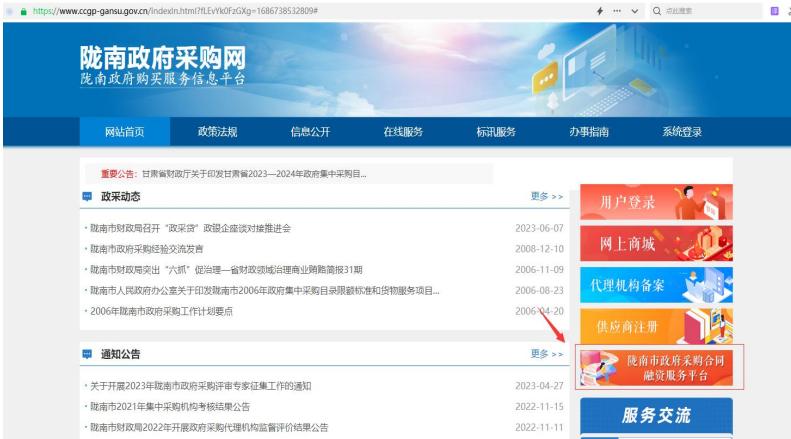

融资服务平台页面除了登录入口外,主要有 三个板块【融资项目公示】【政策法规】【融资 产品展示】。

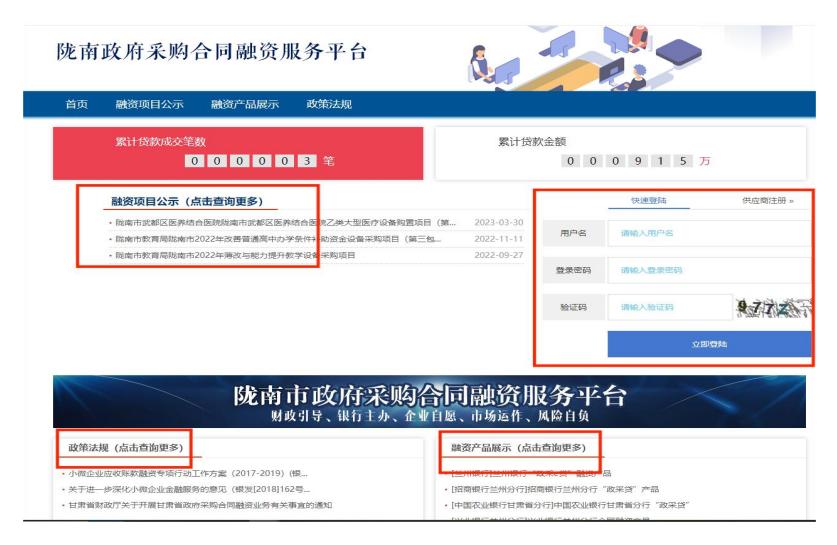

点击标题可查看相关内容,比如点击【融资 产品展示】下小标题,就会展示具体产品介绍及 办理条件。

### (一)账户变更补充合同

采购人与供应商签订合同后,采购人需将签 订的合同进行备案,后续供应商如果收款账号发 生变化,需跟采购人重新签订一份付款账号变更 合同。签订的付款账号变更合同需由采购人上传 到甘肃政府采购管理系统中去。

采购人登录到甘肃政府采购网管理系统后台 后,点击【合同管理】菜单下【账户变更补充 合同】:

— 4 —

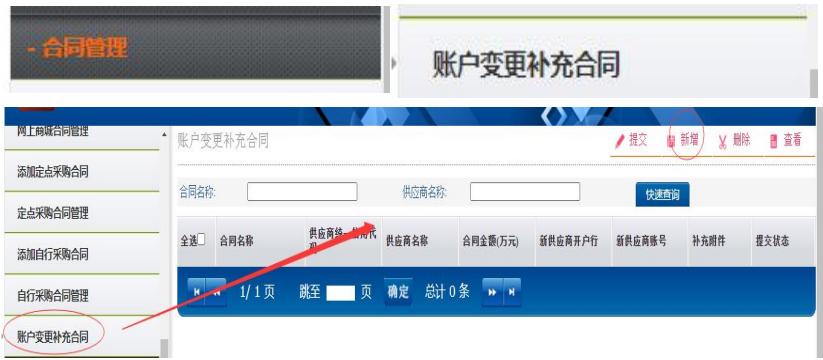

点击列表页右上角【新增】按钮,弹出上传 补充合同页面:

| 合同 | 基本信息【带*的为必填项】 |    |            |  |  |
|----|---------------|----|------------|--|--|
| 全选 | 合同名称          | 音询 |            |  |  |
|    | 供应商统一信用代码     |    | 签订日期       |  |  |
|    | 供应商名称         |    | 合同总金额 (万元) |  |  |
|    | 原供应商开户银行      |    | 原供应商银行账号   |  |  |
|    | 新供应商开户银行      |    | 新供应商银行账号   |  |  |

选择已备案的合同信息,填写原账号以及新 变更账号,上传签订的补充合同后,点击【申请】 确认信息无误【提交】,合同账户信息变更完成; 下一步等待相应的金融机构审核。

### (二)付款信息变更确认

供应商已申请合同融资,需变更收款账号, 供应商登录平台提交变更申请,等待采购人进行 付款信息确认。

"采购人"登录到系统后,点击【合同付款 信息变更确认】右侧出现供应商提交的变更账户 信息申请。

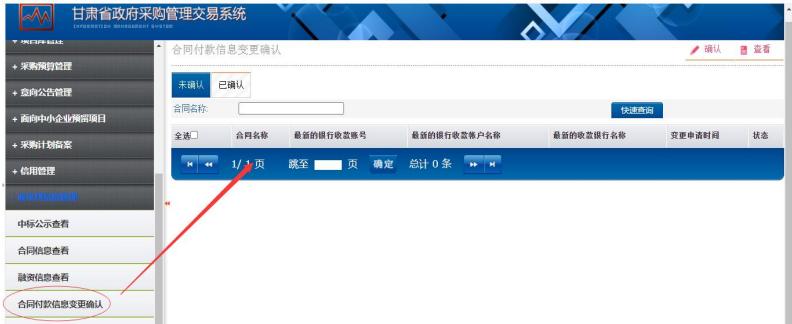

选择需确认变更信息,点击【确认】已确认 信息从上侧选项卡可查看,下一步等待相应的金 融机构审核。

### (三)项目验收支付

项目验收后"采购人"登录到系统,点击左侧 菜单"验收支付管理",右侧展示验收支付列表页。

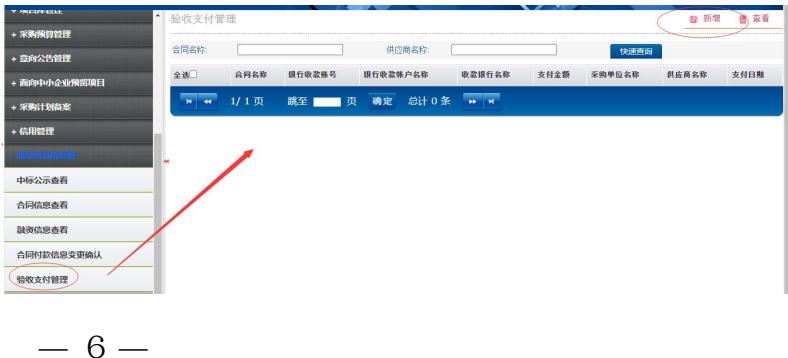

点击新增弹出验收支付添加页。

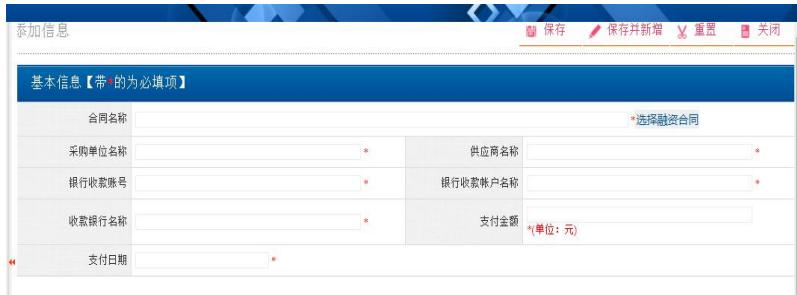

选择融资合同信息,填写所有红色带\*号必填 项信息后保存;供应商登录后可看到验收支付结 果信息。

#### (四)融资信息查看

点击【中标公示查看】、【合同信息查看】、 【融资信息查看】,可查看采购人自己单位所做 项目的融资情况。

二、陇南政府采购合同融资服务平台供应商 操作手册

### (一)供应商注册

访问(https://www.ccgp-gansu.gov.cn/indexln.html) 通过网址进入"陇南政府采购网"首页,点击"政 府采购合同融资与履约保函服务平台"进入融资 服务平台首页。

— 7 —

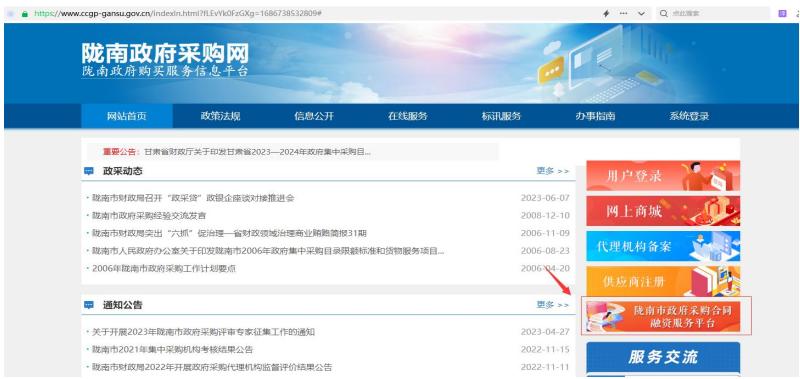

# 融资服务平台页面除了登录入口外,主要有 三个板块【融资项目公示】【政策法规】【融资 产品展示】。

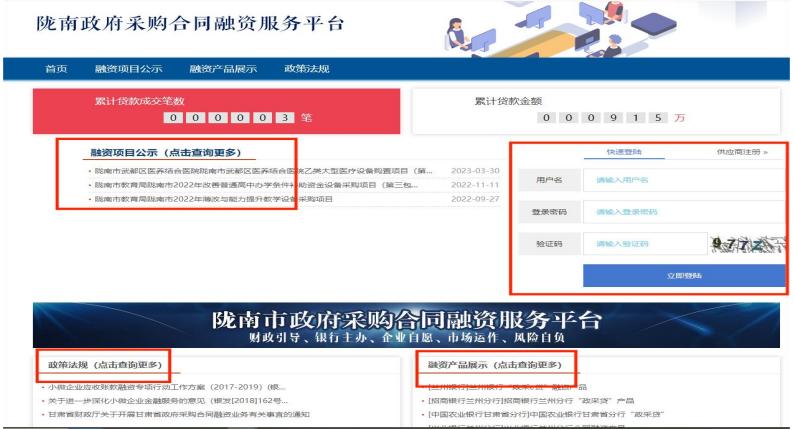

点击标题可查看相关内容,比如点击【融资 产品展示】下小标题,就会展示具体产品介绍及 办理条件。

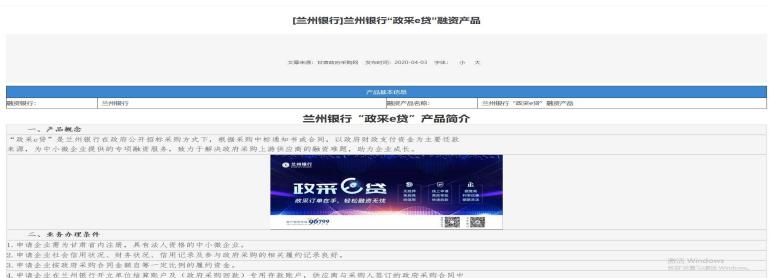

需要办理合同融资的供应商登录平台,已注 册的输入"用户名""密码""验证码"登录(注 意区分大小写),未注册的供应商点击"合同融 资供应商注册"进行注册。

陇南政府采购合同融资服务平台 6 融资项目公示 融资产品展示 政策法规 首页 .<br>In 1493, 1494, 1494, 1494, 1495, 1496 累计贷款金额  $00000032$ 0 0 0 9 1 5 万 融资项目公示 (点击查询更多) 供应面注册。 · 我南市武都区医养结合医院我南市武都区医养结合医院乙类大型医疗设备购置项目 () · 我做出我面肠就像出2022年改善管道高中小学条件补助资金设备采购项目(等三包  $2022 - 11 - 11$ ■ 取南市教育局取南市2022年薄改与能力提升教学设备采购项目 2022-09-27  $924000$ 開始人教証明  $9772$ 

### 查看注册条件符合注册条件的点击"同意"。

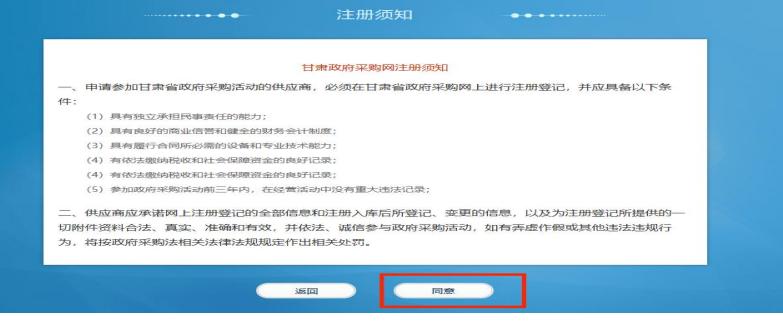

— 9 —

进入注册页面其中带红色\*项为必填项,供应 商根据本企业信息填写完成检查无误点击提交; 提交后平台管理员审核通过注册成功。

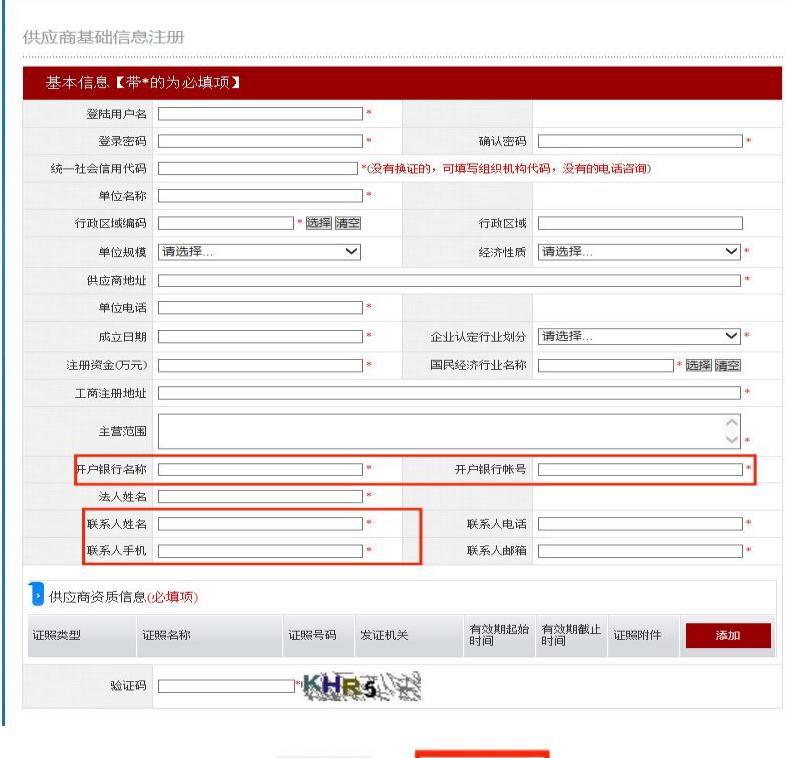

注意:由于"用户名""登录密码"找回的短信会发到联系人手 机,所以【联系人姓名】【联系人手机】最好登记为法人本人, 这样将来单位人员变更就不会影响登录平台。

(返回) (提交)

### (二)贷款申请

有融资需求的供应商,在采购人发布供应商 中标合同公告;并且公告合同备案后,方可进行 融资"贷款申请"。

#### "贷款申请"的两种方式:

① 在采购人发布公告后合同备案前,提交 "合同融资预申请";等合同备案后再提交正式 "贷款申请"。

② 等采购人发布公告及合同备案后直接提 交"贷款申请"。

#### 1.合同融资预申请

中标公告发布后,供应商登陆系统可以选择 三家银行做预申请。此时推送数据给银行,银行 在 5 个工作日反馈结果。供应商可对反馈结果的 银行,在合同备案后做正式融资申请。

步骤:供应商登录后选择"政采贷系统管理", 点击"合同融资预申请"

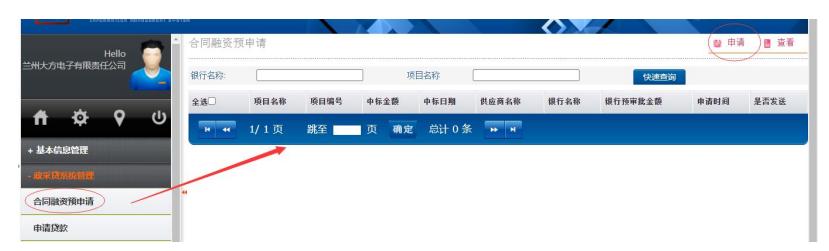

点击【申请】弹出预申请页面,补充填写供 应商信息后,选择采购人已发布的中标成交公告。

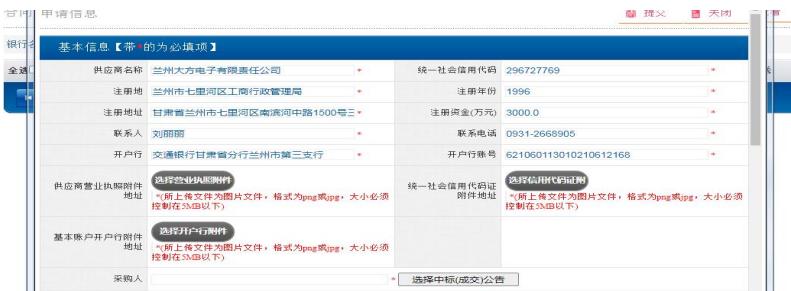

### 在预申请页面下方选择预申请银行,最多可 选择三家银行。

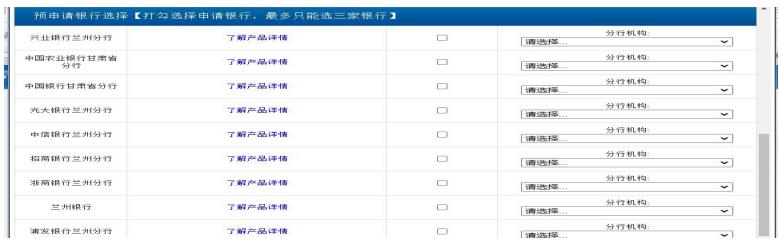

填写完预申请信息,选定银行提交等待银行 反馈结果;等合同备案后提交正式"申请贷款"。

### 2.贷款申请

供应商点击"政采贷系统管理"下菜单"申 请贷款"。

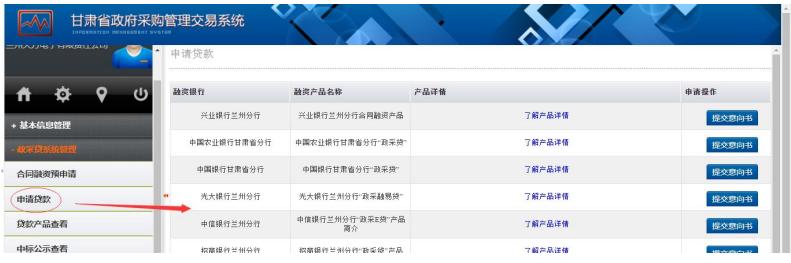

供应商可点击右侧银行列表,查看各个银行 产品信息, 选择符合自身需求的银行;点击"提 交意向书"进入申请贷款页面。

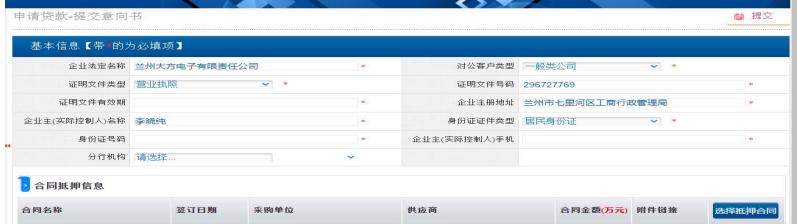

在申请页填写带红色\*号的必填项内容后点 击【提交】。平台会将申请信息、合同信息、供 应商信息等资料推送给相应的金融机构;等待金 融机构审核。

### 3.申请信息查看

点击左侧菜单"中标公示查看"、"合同信 息查看"、"融资信息查看",可在相应菜单下 看到已申请贷款融资的状态信息。

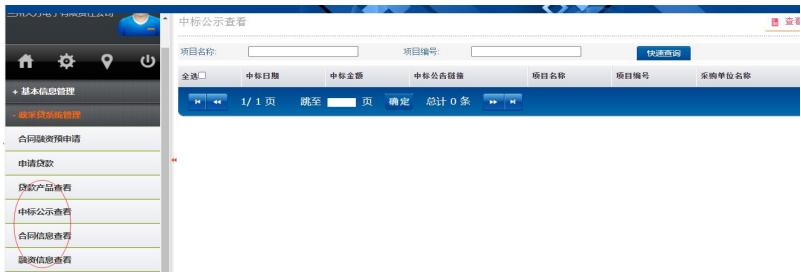

### 4.合同付款信息变更

合同付款信息变更分为"申请贷款前""申 请贷款后"2 种情况;由供应商提交合同变更申请 采购人和金融机构审核。

①申请贷款前"付款信息变更"流程:供应 商和采购人签订"账户变更补充合同"后由采购 人登录政府采购管理交易系统,将与供应商签订的 账户补充合同上传至系统中,保存成功后即可。

②申请贷款后"付款信息变更"流程:供应 商登录到系统在"政采贷系统管理"下点击"合 同付款信息变更"。

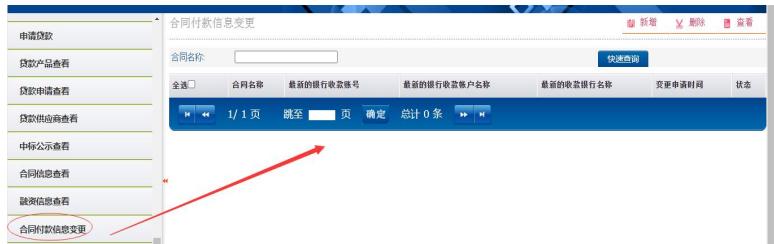

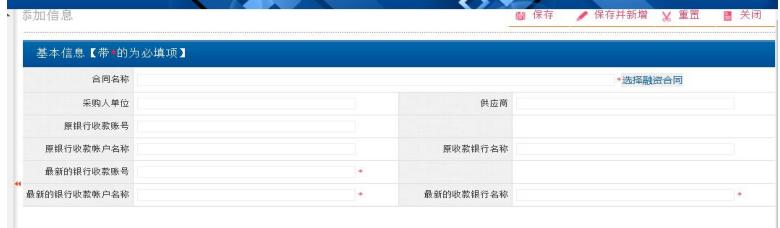

点击右上角新增,弹出账户变更添加页面。

选择已融资合同信息后,填写需变更账户信 息后保存等待采购人审核确认。

 $-14-$ 

采购人确认后将变更后的账号信息推送到金 融机构,付款信息变更完成。

三、陇南政府采购合同融资服务平台监管机 构操作手册

访问(https://www.ccgp-gansu.gov.cn/indexln.html) 通过网址进入"陇南政府采购网"首页,点击"政 府采购合同融资与履约保函服务平台"进入融资 服务平台首页。

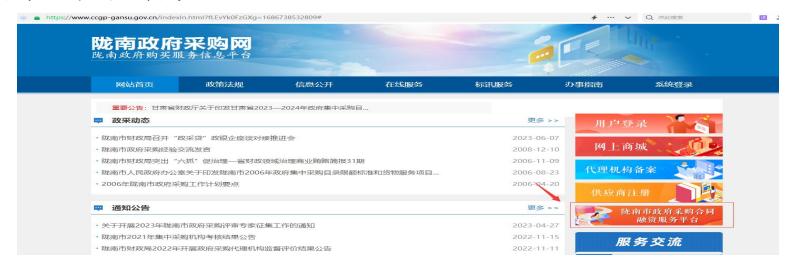

融资服务平台页面除了登录入口外,主要有 三个板块【融资项目公示】【政策法规】【融资 产品展示】。

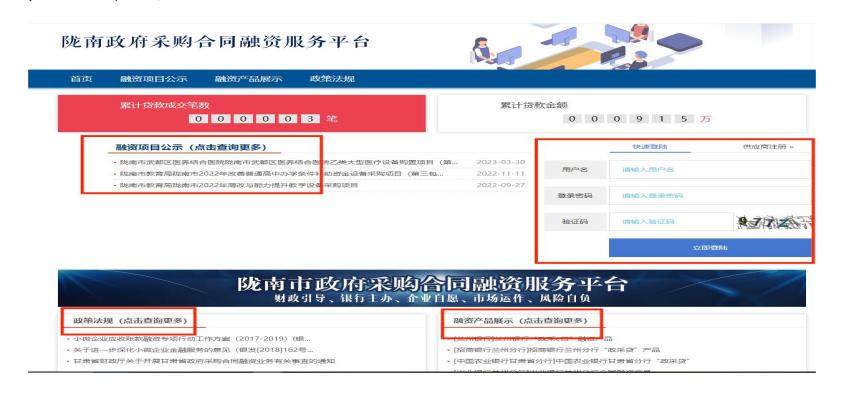

点击标题可查看相关内容,比如点击【融资 产品展示】下小标题,就会展示具体产品介绍及 办理条件。

监管机构对融资信息有查询权限,方便查看 该监管下单位项目融资情况:

监管机构登录系统后在【政采贷系统管理】 菜单下【中标公示查看】【合同信息查看】【融 资信息查看】,根据登录的监管机构的区划,可 看到该区划下已申请融资的所有信息。

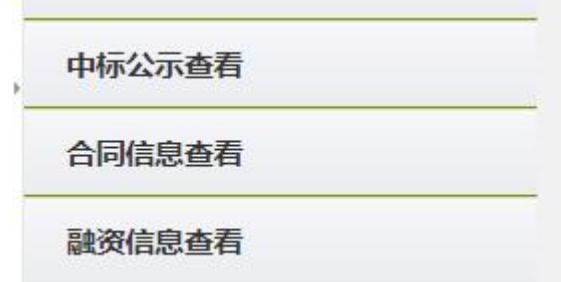